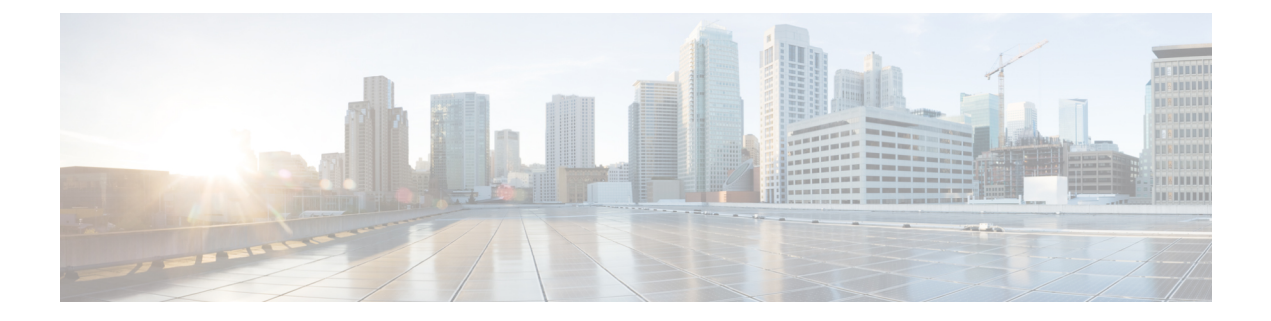

# **Configure Licensing with HyperFlex Data Platform**

- Smart Licensing and [HyperFlex,](#page-0-0) on page 1
- License Compliance and Feature [Functionality](#page-3-0) , on page 4
- License Management for Connected [Environments,](#page-4-0) on page 5
- License Management for Disconnected [Environments,](#page-8-0) on page 9

# <span id="page-0-0"></span>**Smart Licensing and HyperFlex**

#### **Overview**

Cisco Smart Software Licensing (Smart Licensing) is an intelligent software license management system that automates time-consuming, manual licensing tasks, such as procuring, deploying, and managing licenses across your entire organization. It provides visibility into your license ownership and consumption so you know what you own and how you are using it.

Smart Licensing introduces company-wide license pooling. Server-based licenses, or smart licenses, are not node-locked to devices so they can be used on any compatible device owned by your company. Using virtual accounts to organize licenses and product instances for your company into logical entities, for example, by business unit, product type, or IT group, makes it easy to transfer devices and licenses across virtual accounts.

The Smart Licensing feature integrates with Cisco HyperFlex and is automatically enabled as soon as you create an HX storage cluster. For your HX storage cluster to start reporting license consumption, you must register it with Cisco Smart Software Manager (SSM) through your Cisco Smart Account. A Smart Account is a cloud-based repository that provides full visibility and access control to Cisco software licenses and product instances across your company. Registration is valid for one year.

Registration enables HyperFlex to be identified to a Smart Account and allows license usage to be reported to Cisco Smart Software Manager or Smart Software Manager satellite. After registration, HyperFlex reports license usage to Cisco Smart Software Manager or Smart Software Manager satellite with the current license status. See the following License Status section for details.

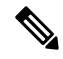

**Note**

You will need to open ports 80 and 443 to tools.cisco.com for all HyperFlex management IPs in order for this to work.

After you register your HX storage cluster, communication messages are signed by a certificate used to identify HyperFlex to Cisco Smart Software Manager or Smart Software Manager satellite. HyperFlex automatically sends the following requests:

- A renew registration request every six months. In case the automatic registration renewal does not occur, use the stcli license renew id command to manually renew.
- A renew authorization request every 30 days is required by Smart Licensing. In case the automatic authorization renewal does not occur, use the stcli license renew auth command to manually renew. You need to manually renew Smart Licensing authorization only if connectivity is not available when renewal is attempted or your renewal time is outside of your connectivity window.
- A renew authorization request is also sent to Cisco Smart Software Manager or Smart Software Manager satellite whenever license consumption changes. This authorization is valid for 90 days. If HyperFlex doesn't contact Cisco Smart Software Manager or Smart Software Manager satellite for 90 days to renew its authorization, licenses consumed by HyperFlex are reclaimed and put back in the pool.

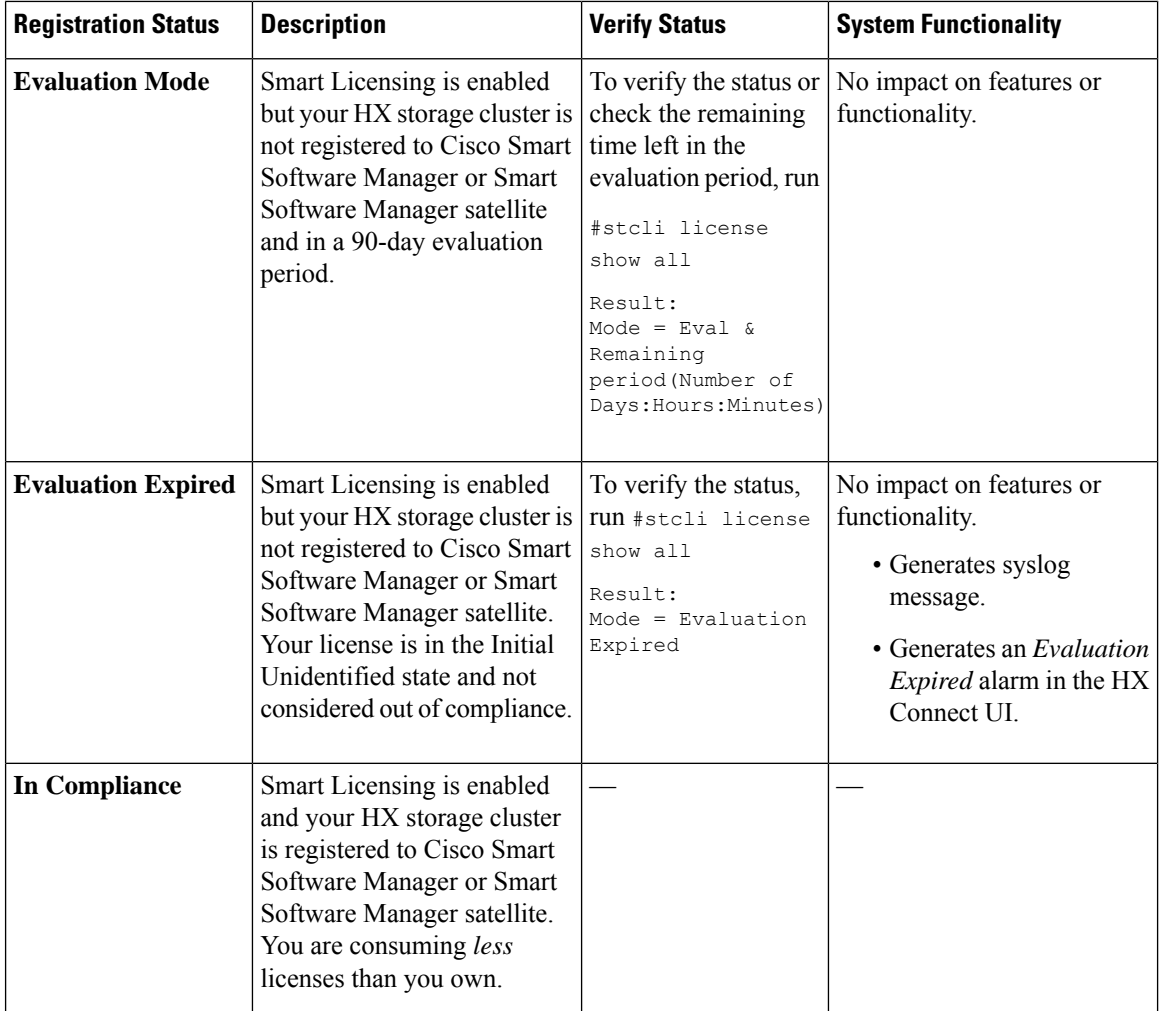

#### **License Status**

 $\mathbf l$ 

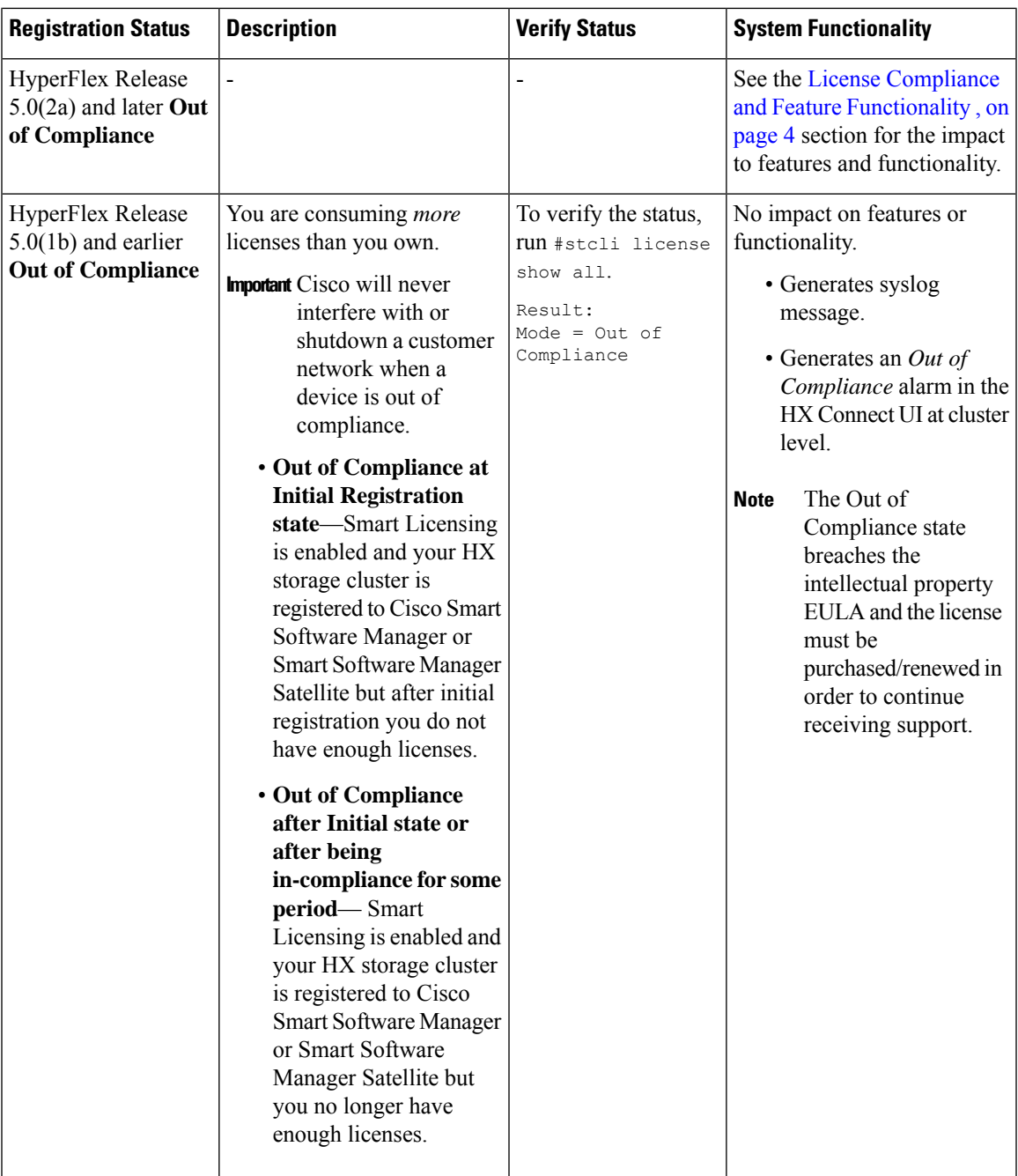

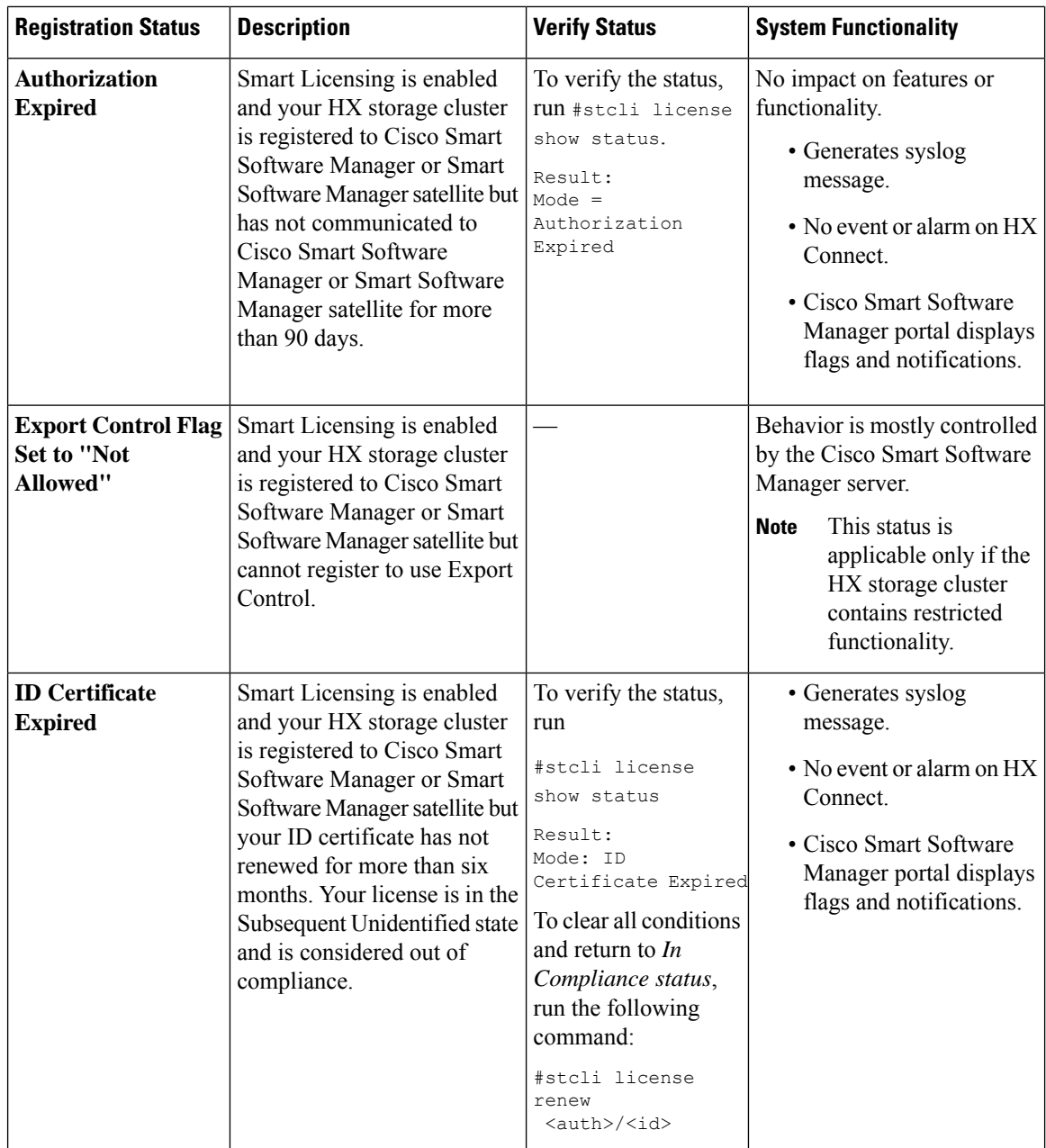

# <span id="page-3-0"></span>**License Compliance and Feature Functionality**

Beginning with Cisco HXDP Release 5.0(2a), full feature functionality and configuration changes require a valid Cisco HyperFlex Software License. HX Connect users with expired or insufficient licenses at the end of the evaluation or the grace period after the license compliance date, view a prominent countdown banner that alerts the user to the license compliance need and provides a link to the license renewal page until the license expiration is remedied.

In the event a license passes both the license expiration date and the grace period countdown, the current configurations will operate as expected with limited information. Renewing the license allows a user to resume full feature functionality, and make configuration changes. For details and examples of the banners, see the License Compliance and Feature Functionality section of the Cisco HyperFlex Systems Ordering and Licensing Guide.

To review the Cisco End User Agreement (Cisco EULA), see [https://www.cisco.com/c/en/us/about/legal/](https://www.cisco.com/c/en/us/about/legal/cloud-and-software/end_user_license_agreement.html) [cloud-and-software/end\\_user\\_license\\_agreement.html](https://www.cisco.com/c/en/us/about/legal/cloud-and-software/end_user_license_agreement.html)

# <span id="page-4-0"></span>**License Management for Connected Environments**

To manage your licenses for connected environments, proceed as follows:

## **Registering a Cluster with Smart Licensing**

Smart Licensing automatically integrates with your HX storage cluster and is enabled by default. You need not install Smart Licensing. Your HX storage cluster is unregistered with Smart Licensing and in a 90-day EVAL MODE. Within the 90 days, you need to register your HX storage cluster to use full functionality.

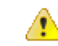

Before registering the HyperFlex cluster with Smart Software Manager satellite, ensure that proxy is not configured. If proxy is configured, remove proxy before registering the cluster with Smart Software Manager satellite. **Attention**

#### **Before you begin**

- Smart Licensing was introduced in Cisco HX Release 2.5. It is recommended that you confirm your cluster is running a HX 4.0 release and later.
- Before you can begin using Smart Licensing, you need to have a Cisco Smart Account. You can create (or select) aSmart Account while placing an order, or create aSmart Account outside of placing an order and add new or existing licenses over time.

To create a Smart Account, see **Cisco Software Central** > **Request a Smart Account** [\(https://webapps.cisco.com/software/company/smartaccounts/home?route=module/accountcreation\)](https://webapps.cisco.com/software/company/smartaccounts/home?route=module/accountcreation).

You can register the HX storage cluster with Cisco Smart Software Manager (SSM) in one of the following ways:

#### **Registering a Cluster with Smart Software Licensing through HX Connect**

Cisco recommends registration of cluster with Smart Software Licensing through HX Connect.

#### **Before you begin**

• You must have a product instance registration token. If you do not have a token, you can create a token in Cisco Smart Software manager. For more information on how to create a product instance registration token, see Creating a [Registration](#page-6-0) Token, on page 7.

**Step 1** Log into HX Connect.

**Step 2** In the **Dashboard** page, click **Cluster License not registered**.

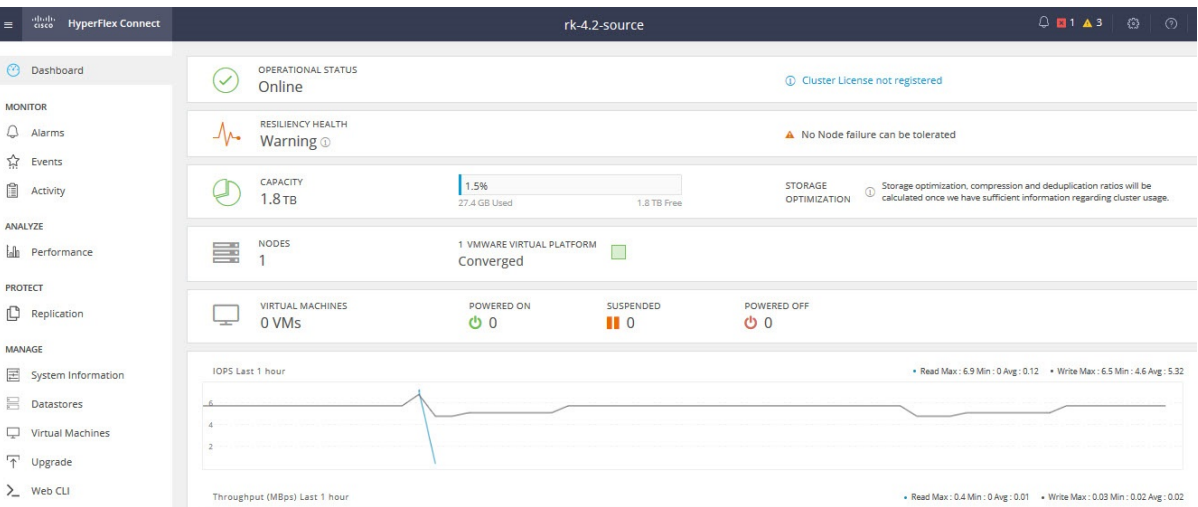

Alternatively, you can do the registration by clicking the **Register Now** link in the **System Information** page.

**Step 3** In the**SmartSoftware Licensing Product Registration**dialog box, enter the registration token in the **Product Instance Registration Token** field.

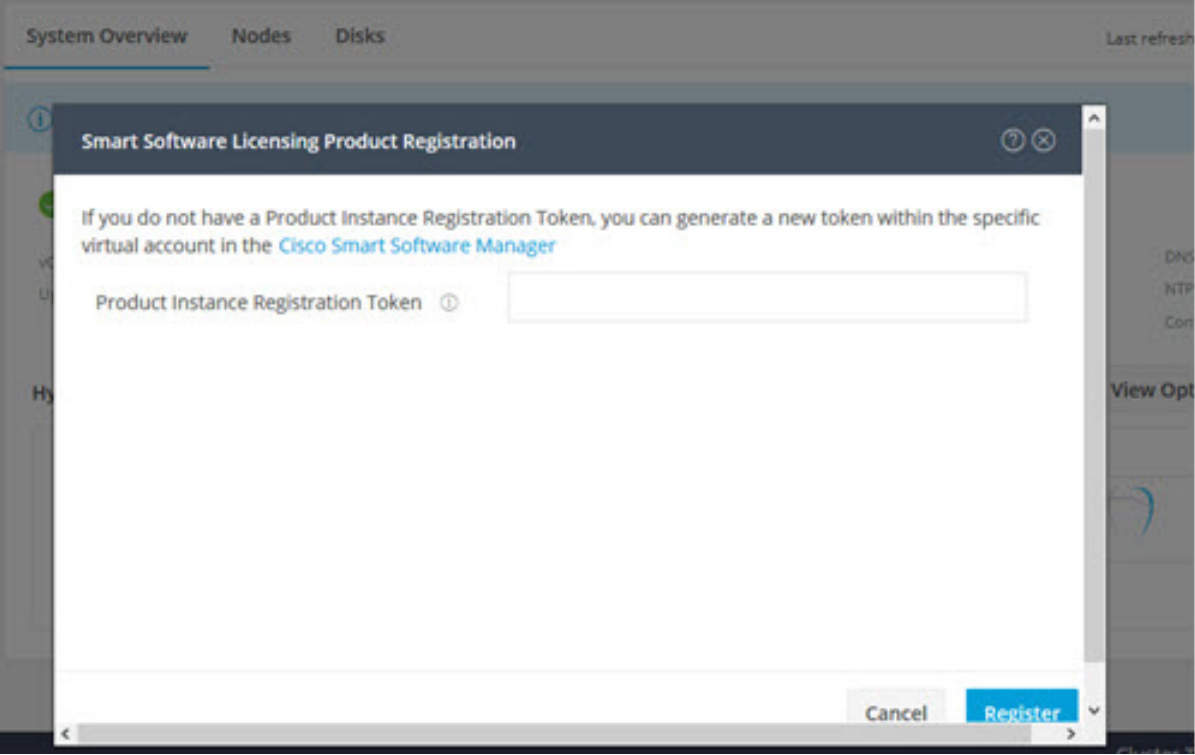

For more information on how to create a product instance registration token, see Creating a [Registration](#page-6-0) Token, on page [7](#page-6-0).

#### **Step 4** Click **Register**.

On successful registration, the license type and license status appears in the **System Information** page.

- **License Type**—Displays Evaluation, Edge, or Data Centre as the HX storage cluster license type.
- **License Status**—Displays one of the following as the HX storage cluster license status:
	- In compliance
	- License expires in <n> days. Cluster not registered Register Now. (This status appears only for Evaluation type license)
	- License expired. Cluster not registered Register Now. (This status appears only for Evaluation type license)
	- Out of compliance Insufficient license
	- Authentication expired—This status appears when HX is unable to communicate with Cisco Smart Software Manager or Smart Software Manager satellite for more than 90 days.

#### <span id="page-6-0"></span>**Creating a Registration Token**

Registration Token is used to register and consume a product for smart licensing. You must create a token to register the product and add the product instance to a specified virtual account.

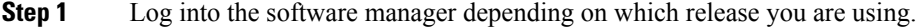

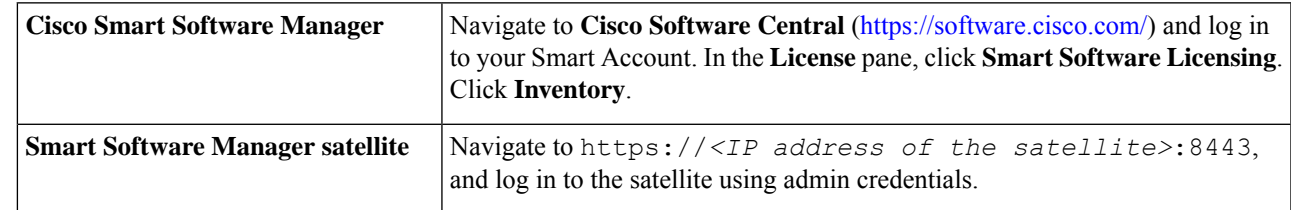

**Step 2** From the virtual account where you want to register your HX storage cluster, click **General**, and then click **New Token**. **Step 3** In the **Create Registration Token** dialog box, do the following, and then click **Create Token**:

- - Add a short **Description** for the token.
	- Enter the number of days you want the token to be active and available to use on other products. Maximum = 365 days

• Check **Allow export-controlled functionality on the products registered with this token**.

<span id="page-6-1"></span>**Step 4** From the **New ID Token** row, click the **Actions** drop-down list, and click **Copy**.

### **Registering a Cluster with Smart Software Licensing through a Controller VM**

This section covers the alternate method for registering a cluster with Smart Software Licensing.

**Step 1** Log into a controller VM.

**Step 2** Confirm that your HX storage cluster is in Smart Licensing mode.

# **stcli license show status**

Feedback should show **Smart Licensing is ENABLED**, **Status: UNREGISTERED**, and the amount of time left during the 90-day evaluation period (in days, hours, minutes, and seconds). The Smart Licensing evaluation period starts when the HX storage cluster begins using the licensing feature and is not renewable. When the evaluation period expires, the Smart Agent sends a notification.

**Step 3** Register your HX storage cluster, where *idtoken-string* is the **New ID Token** from Cisco Smart Software Manager or Smart Software Manager satellite.

# **stcli license register --idtoken** *idtoken-string*

**Step 4** Confirm that your HX storage cluster is registered.

# **stcli license show summary**

Alternatively, you can confirm that your HX storage cluster isregistered in **CiscoSmartSoftware Manager** > **Inventory** > **Product Instances**.

Example:

```
root@SpringpathController8OIW1HJOKW:~# stcli license show summary
Smart Licensing is ENABLED
Registration:
 Status: REGISTERED
 Smart Account: Corp X HyperFlex License
 Virtual Account: west-region
 Last Renewal Attempt: None
 Next Renewal Attempt: Aug 1 17:47:06 2017 PDT
License Authorization:
 Status: AUTHORIZED
  Last Communication Attempt: SUCCEEDED
 Next Communication Attempt: Mar 4 16:47:11 2017 PST
License Usage:
  License Entitlement Tag
       Count Status
------------------------------------------------------------------------------------------------------------------------------
 Cisco Vendor String XYZ
```
regid.2016-11.com.cisco.HX-SP-DP-S001,1.0\_1c06ca12-18f2-47bd-bcea-518ab1fd4520 3 InCompliance

## **Deregistering a Cluster from Smart Licensing**

You deregister an HX storage cluster when you want to release the licenses back into the pool to be used by another HX storage cluster or to remove Cisco Smart Software Manager registration; for example, if you want to decommission a cluster. After the HX storage cluster is deregistered, HyperFlex runs in evaluation mode, if any evaluation period remains. If not, HyperFlex is in evaluation expired status. Deregistering a cluster that is in an expired evaluation state, does not impact the cluster production data.

The Smart Agent contacts the licensing cloud and unregisters itself. All Smart Licensing entitlements and certificates on the platform are removed. All certificates and registration information on the trusted store are removed. The Smart Agent can unregister even if it is unable to communicate with Cisco to deregister. If you Ш

need to use Smart Licensing again, reregister your HX storage cluster. See [Registering](#page-6-1) a Cluster with Smart Software Licensing through a [Controller](#page-6-1) VM, on page 7.

#### **Before you begin**

- Verify that your HX storage cluster is registered with Smart Licensing using the following command:
- # **stcli license show status**

**Step 1** Log into a controller VM.

- **Step 2** Deregister your HX storage cluster from Smart Licensing.
	- # **stcli license deregister**
- **Step 3** Confirm that your HX storage cluster is deregistered.
	- # **stcli license show summary**

# **Renewing Smart Licensing Authorization**

#### **Before you begin**

- Verify that your HX storage cluster is registered with Smart Licensing using the following command:
	- # **stcli license show status**
- **Step 1** Log into a controller VM.
- **Step 2** Renew the Smart Licensing authorization using the following commands:
	- # **stcli license renew id**
	- # **stcli license renew auth**
- <span id="page-8-0"></span>**Step 3** Confirm that the HX storage cluster is renewed and authorized.
	- # **stcli license show summary**

# **License Management for Disconnected Environments**

To manage your license for disconnected environments, proceed as follows:

## **Smart Licensing and Smart Software Manager Satellite**

If you would prefer not to, or are not permitted to manage your installed base using an Internet connection, you can install Smart Software Manager Satellite on-premises to manage your licenses locally using a subset of Cisco Smart Software Manager. [Download](https://www.cisco.com/c/en/us/buy/smart-accounts/software-manager-satellite.html) Smart Software Manager satellite.

To configure Smart Software Manager satellite for HyperFlex, from the HX Data Platform CLI, run the following command:

```
stcli services sch set --portal-url http://<satellite-host>
/Transportgateway/services/DeviceRequestHandler --email
<user-email-address>
```
After Smart Software Manager satellite registers with Cisco Smart Software Manager and is fully functional, it needs to synchronize with Cisco Smart Software Manager every 30 days. There are two options for syncing:

- On-demand or scheduled synchronization when your network is connected.
- Manual synchronization by downloading and then uploading the license file.

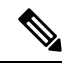

**Note**

Once the HX cluster is configured with a Smart Satellite server, the token can no longer be generated from the Smart Licensing registration from the Smart portal, as it needs to be generated from the Smart Satellite Server UI.

# **Specific License Reservation and HyperFlex**

Cisco Specific License Reservation (SLR) is a new software license management system that allows customers to use their devices in a disconnected mode, specifically for environments without external network connectivity (air-gapped). SLR also provides the following additional benefits:

- Automates time-consuming licensing tasks
- Allows tracking of the status of license and software usage trends
- Simplifies core purchasing, management, and reporting functions

SLR allows customers to reserve licenses from their virtual account, tie them to a devices UDI, and then use their device with these licenses in a disconnected mode. It also allows customers to operate normally without ongoing communication with either the Cisco Smart Software Manager (CSSM) or a Smart Software Satellite (on-site collector).

#### **HyperFlex SLR enabled PIDs**

Only the following HyperFlex PIDs are eligible for use under the SLR mode:

#### **Table 1: Cisco HyperFlex Data Platform (HXDP) Software SKUs for Disconnected and Air-gapped Deployments**

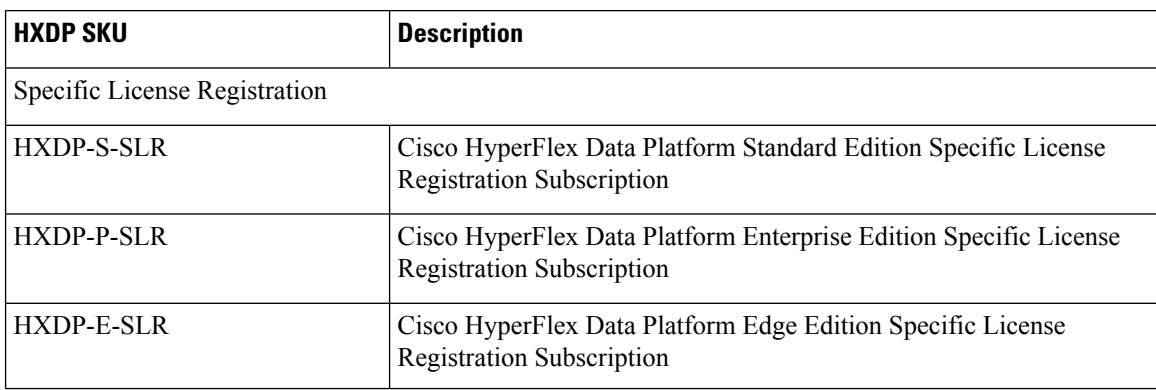

### **Installing Specific License Reservation (SLR) Licenses**

This procedure explains how to install an SLR license, return an SLR license (for re-use by CSSM), or cancel an SLR license request.

The SLR installation process is very similar to the regular Smart License installation process. Since there is no communication between the cluster and the Smart account, a manual process must be used to carry out the same conversation that previously existed with the HTTP connection.

These conversations start from the Cisco hardware cluster where request codes are generated. The request code includes some basic cluster identification information. The request then gets carried to the Smart account in the Cisco portal to request an authorization code based on the request code. Once Cisco getsthe authorization code, which includes both license identification and entitlement information, the authorization code is carried back to the cluster and installation can begin. Once the installation is complete, the license is fully activated on the cluster.

The enable/disable command is for getting to reservation mode. This is the default mode in the current registration feature. You have to specifically enable reservation mode to configure all of the reservations inside of the command. If you already have a license registered with CSSM, you should unregister it so that it can be recycled. Once you get the authorization code back from CSSM, you can use the reservation install command to install the reservation code. At some point, if you want to destroy the cluster or just return the license back to CSSM so that it can be re-used, you can use the reservation return command to generate a return code that can be deposited back.

The following steps describe how to install, return and cancel your SLR license.

**Step 1** Enter the command statiance reservation enable on the HX node to enable the reservation mode.

Entering this command switches the configuration mode into reservation mode. No license status is changed.

On the left side of the following screen, you can view the status for a typical cluster with a regular registration. In reservation mode, you can see the difference in that status. For a typical device, if you look at the reservation status, it shows as registered. The license authorization status will be authorized. If you have an individual license, it will tell you which license is in compliance.

On the right side, you can see the system is in the unregistered state and using the evaluation license.

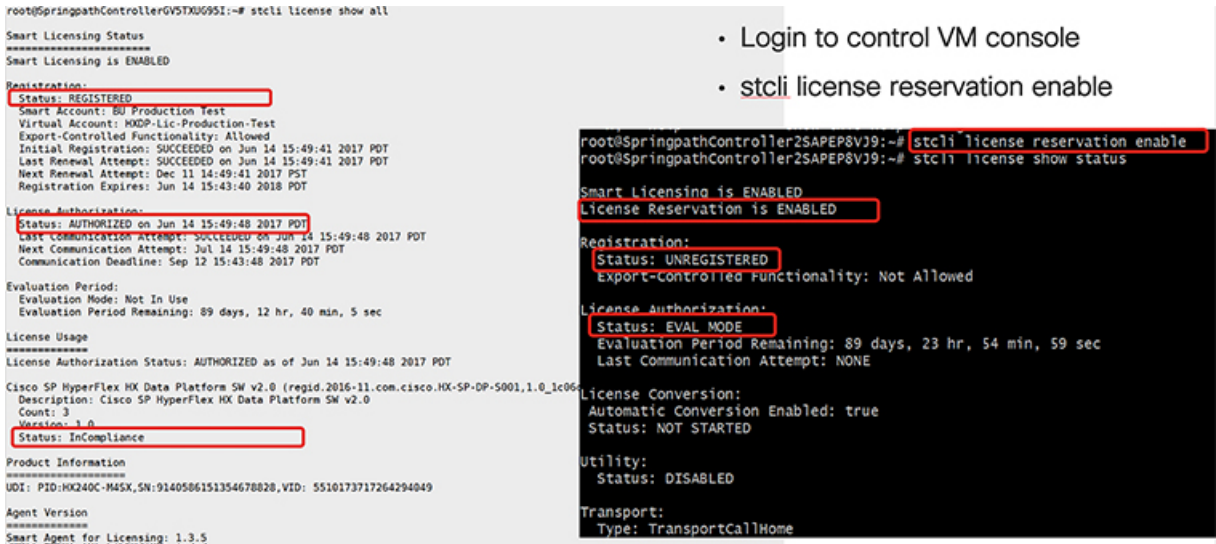

**Step 2** Enter the command stell license reservation request to make a reservation request.

The license request code is shown in the blue box in the following screen.

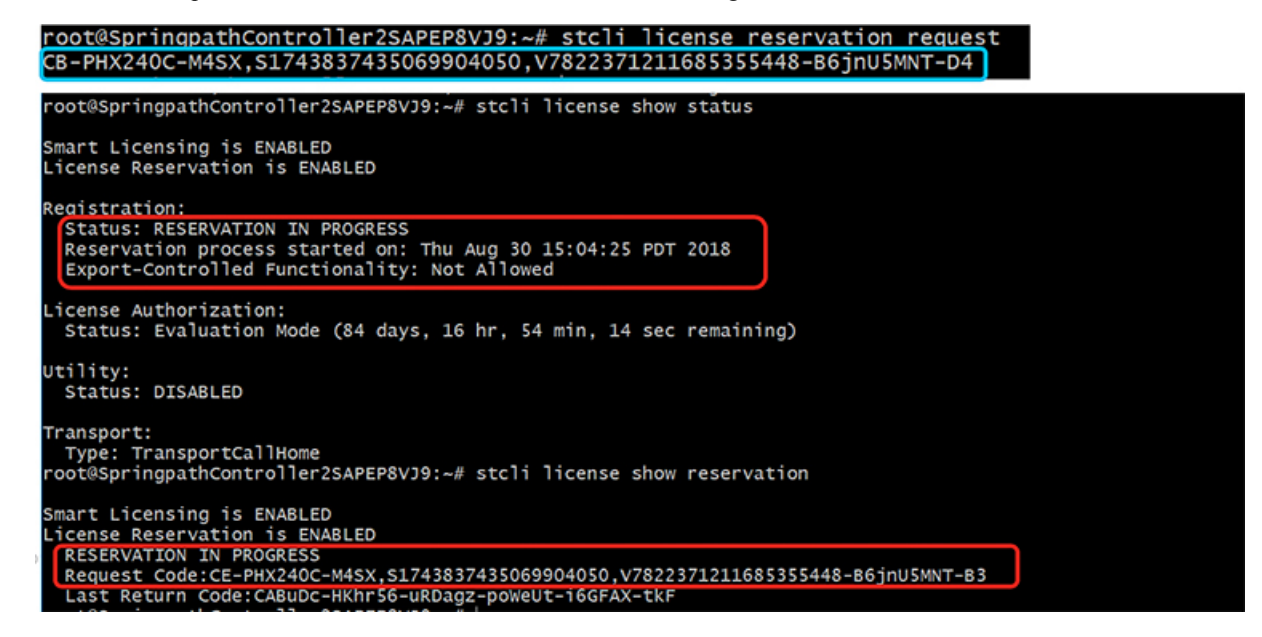

Once you start a reservation request, you can see that the registration status is RESERVATION IN PROGRESS (as shown in the red box). Once you have the Request Code, you can go to CSSM to convert it into an authorization code.

- **Step 3** Log into CSSM (located at https;//software.cisco.com).
- **Step 4** In the **License** section, click on the **Smart Software Licensing** link.

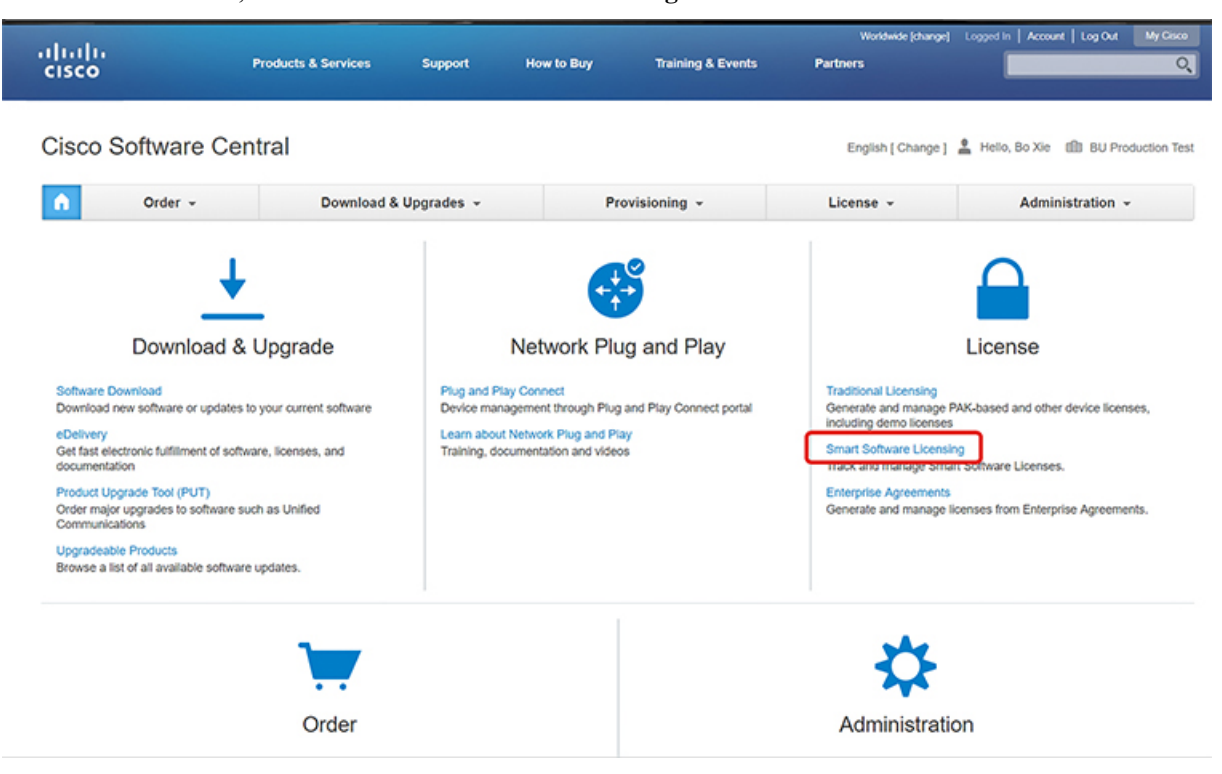

This takes you to the **Smart Software Licensing** page.

**Step 5** Under the **Licenses** tab, click **License Reservation**.

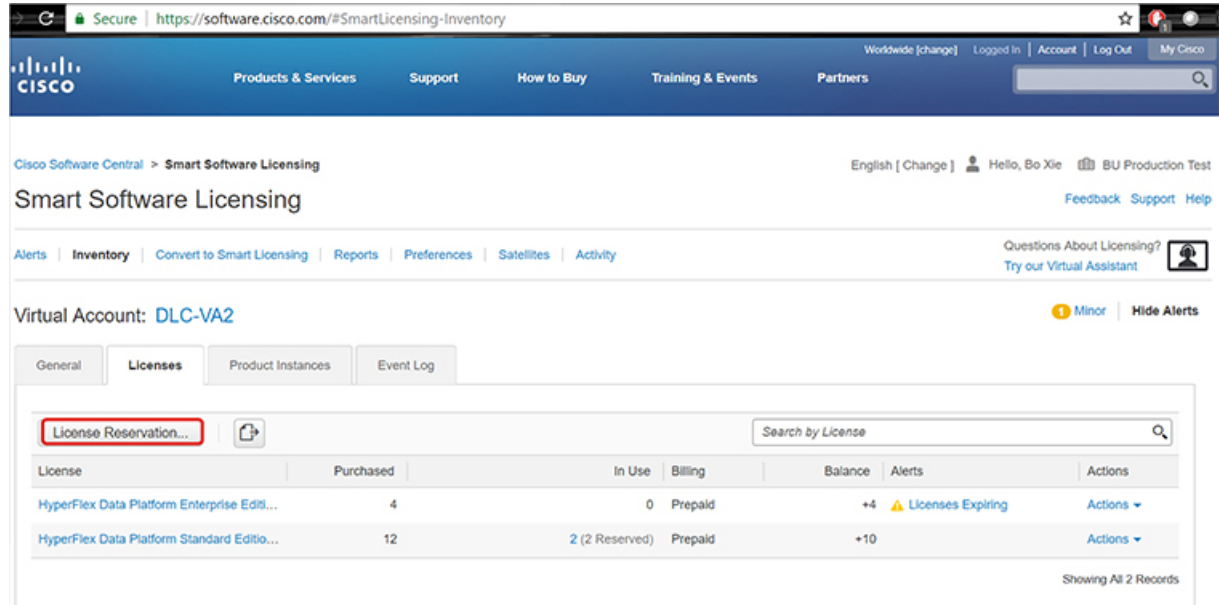

- **Step 6** Complete the four-step SLR process to Enter your Request Code, Select Licenses, Review and confirm the Authorization Code, then download the Authorization Code.
	- **a. Enter the Request Code** Enter the Reservation Request Code that was just generated on the

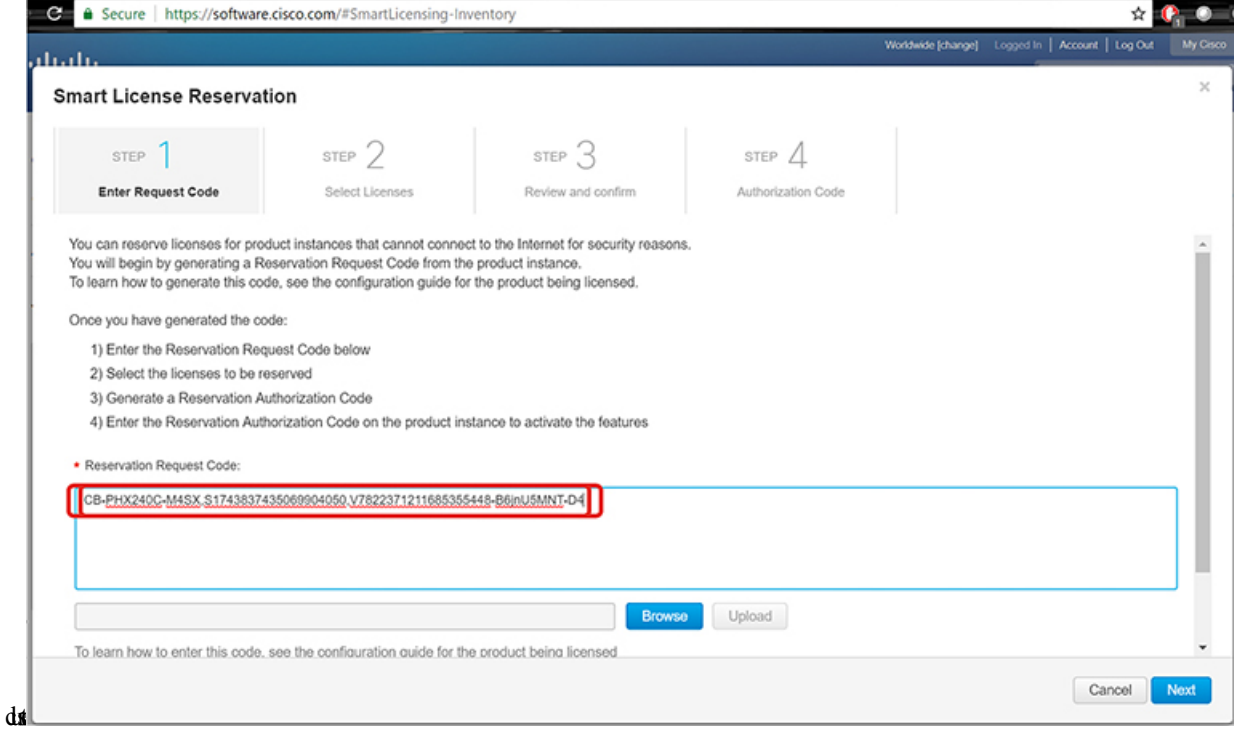

**b. Select Licenses** – This screen tells you what the license is for and provides Product Instance Details such as the Product Type, UDI PID, UDI Serial Number and UDI VID. Verify the information provided, then select the checkbox to **Reserve a specific license**.

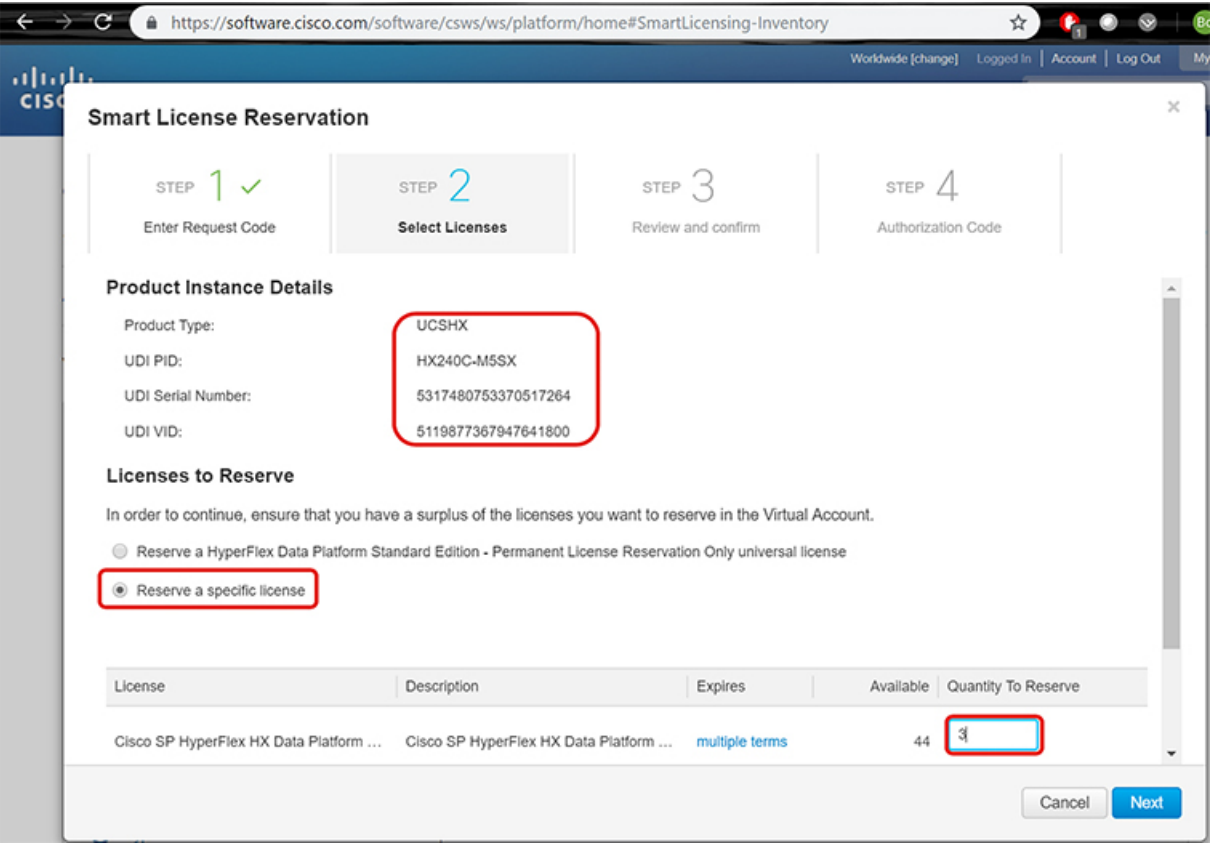

For the Specific License Reservation you have selected, enter the **Quantity to Reserve**.

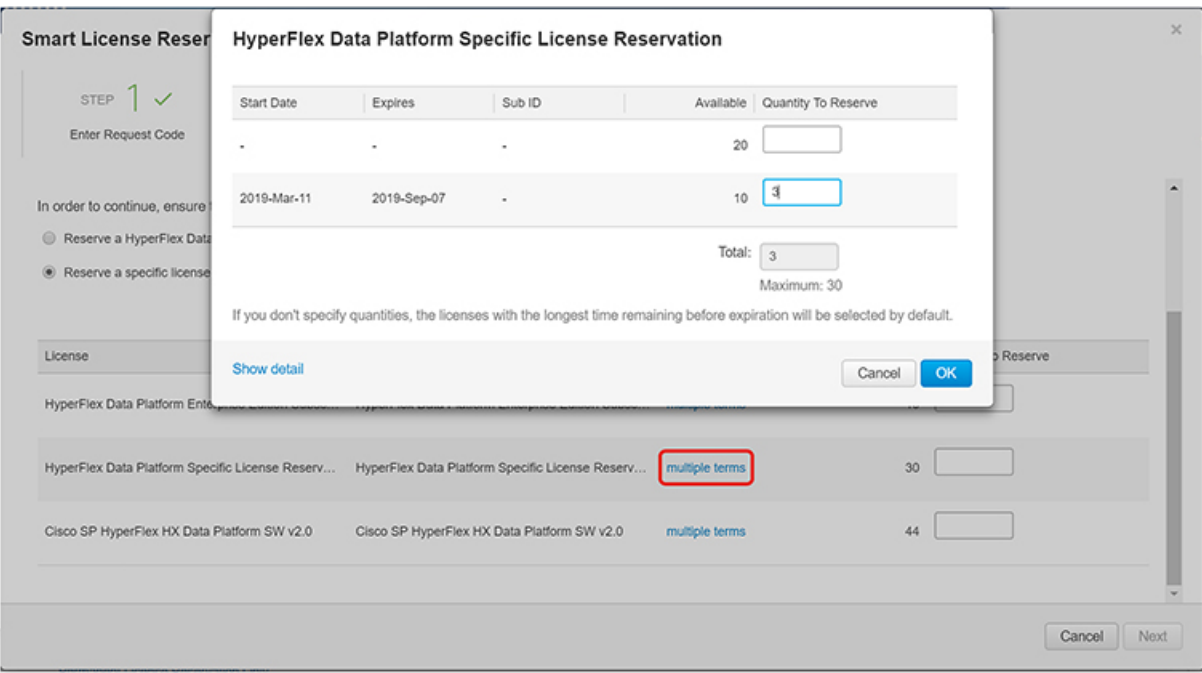

**c. Review and Confirm** – Review and confirm the product instance details and license to reserve, then click the **Generate Authorization Code** button at the bottom of the screen.

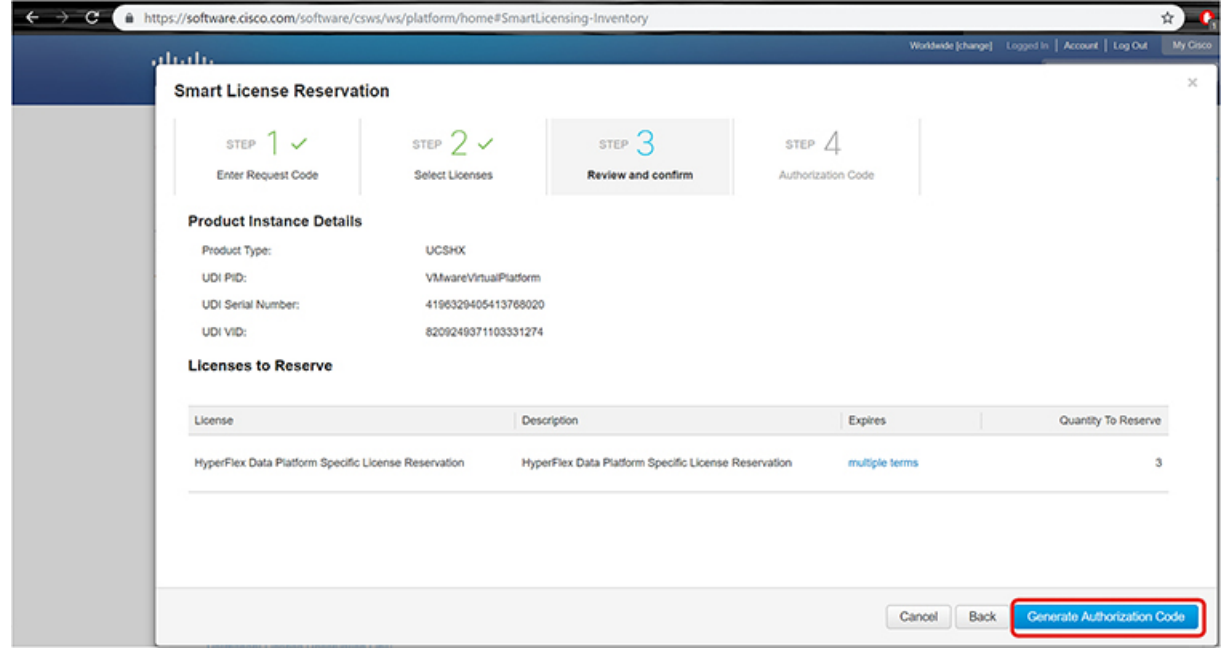

**d. Authorization Code** – View the authorization code, which you can use on the device side, then click the **Download as File** button at the bottom of the screen.

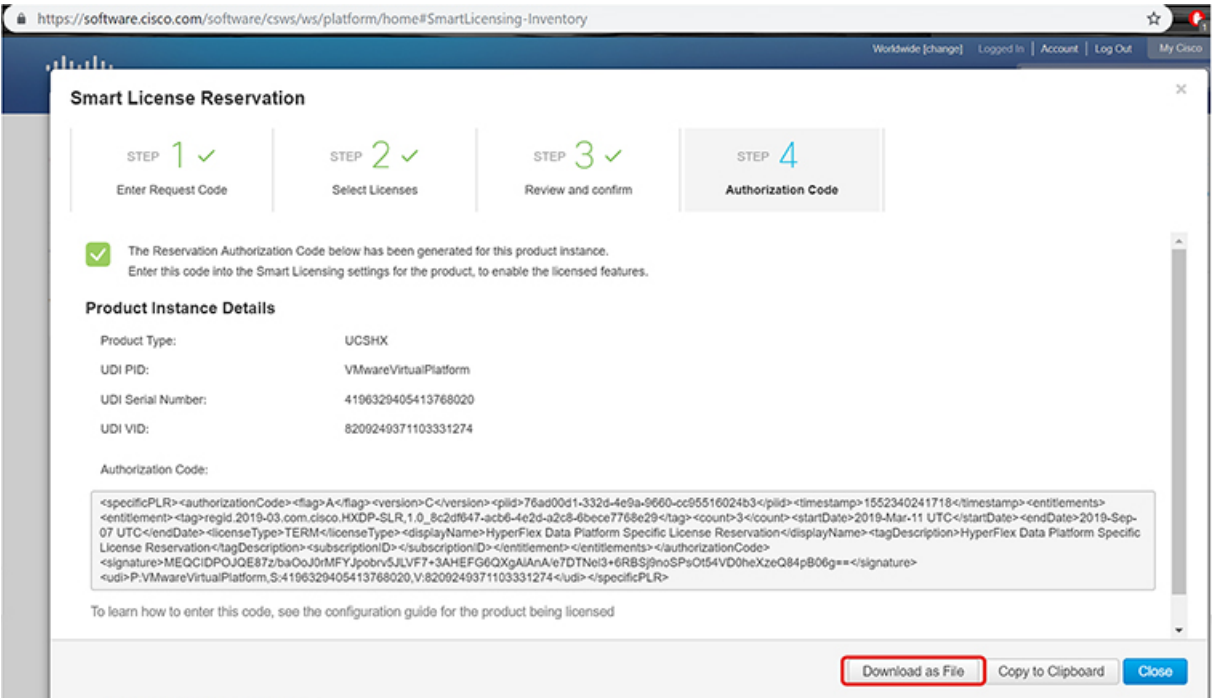

**Step 7** Go to the **Product Instances** tab to view the license you just reserved, which is located in the row corresponding to the class and serial number of your reservation. Click the link in this row (shown in the red box).

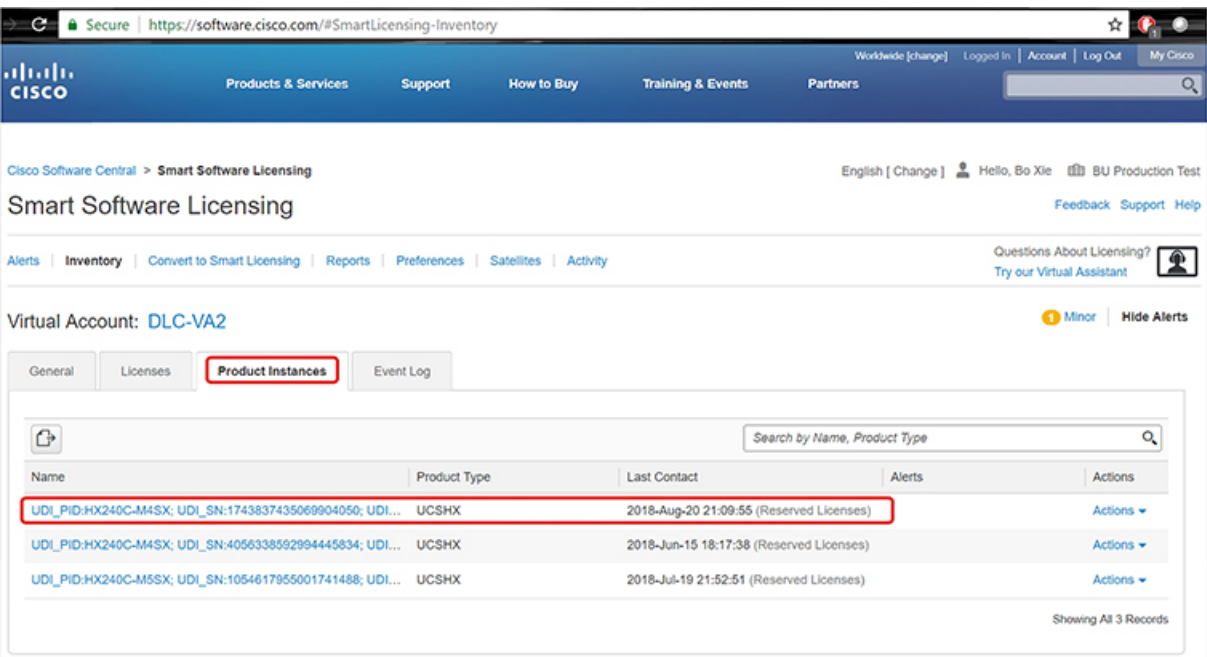

A dialog box appears showing a description of the license:

Ш

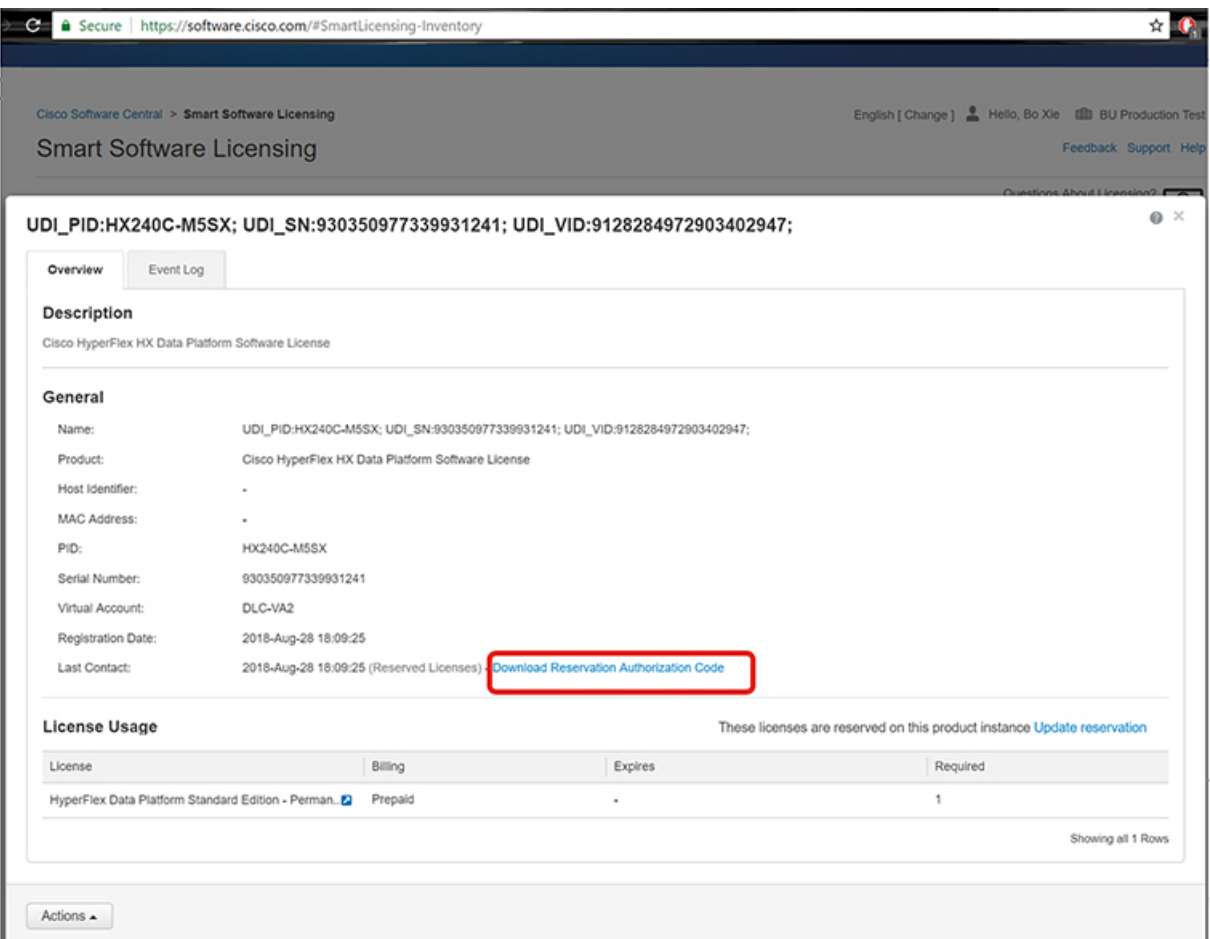

From this page, you can view general details of the license. You can also download the reservation authorization code (highlighted in red above) in case you lose it in any given instance. You can always return to this page to retrieve it again.

You can then go back to the **Licenses** tab to view the current license consumption.

Step 8 Enter the command stcli license reservation install <enter authorization code> on the HX node followed by your authorization code.

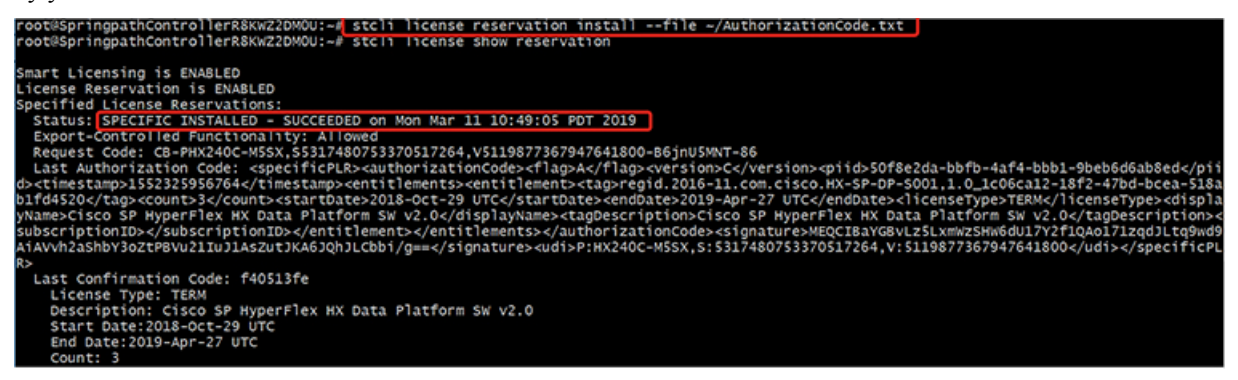

Once the reservation is successful, you can view the status, which shows as REGISTERED - SPECIFIC LICENSE RESERVATION. The authorization also shows that it is AUTHORIZED – RESERVED.

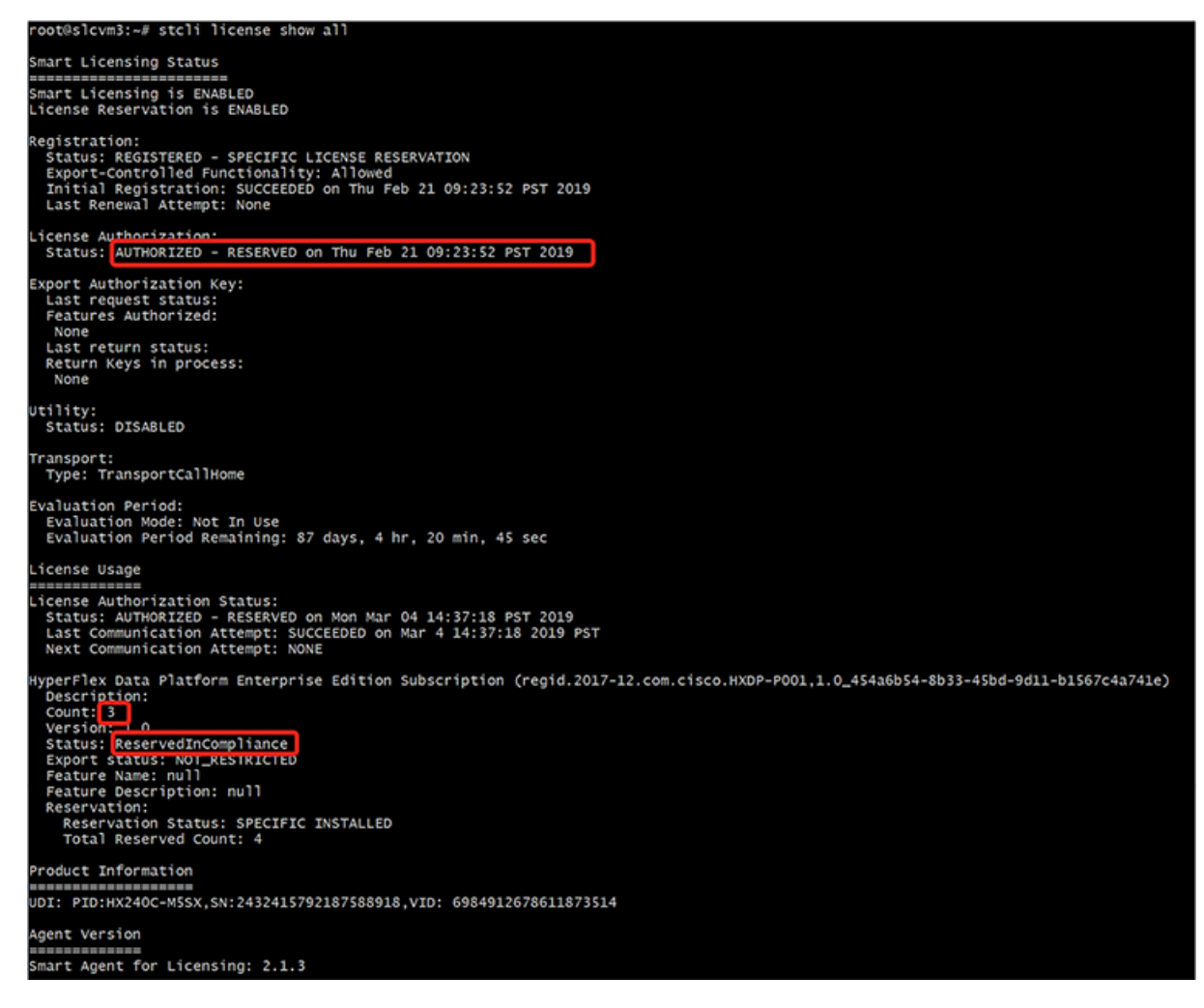

You can also enter the command stell license show reservation on the HX node to show the SLR reservation. The response shows that SLR has been installed.

### **Canceling Specific License Reservation (SLR) Licenses**

This procedure explains how to cancel an SLR license request.

- **Step 1** To cancel a reservation request that you started (before going to CSSM to get an authorization code), use the stelling license reservation cancel command.
- **Step 2** Verify that the reservation request was canceled by using the **stcli license show reservation** command.

After entering this command, you should see that the status has returned to unregistered.

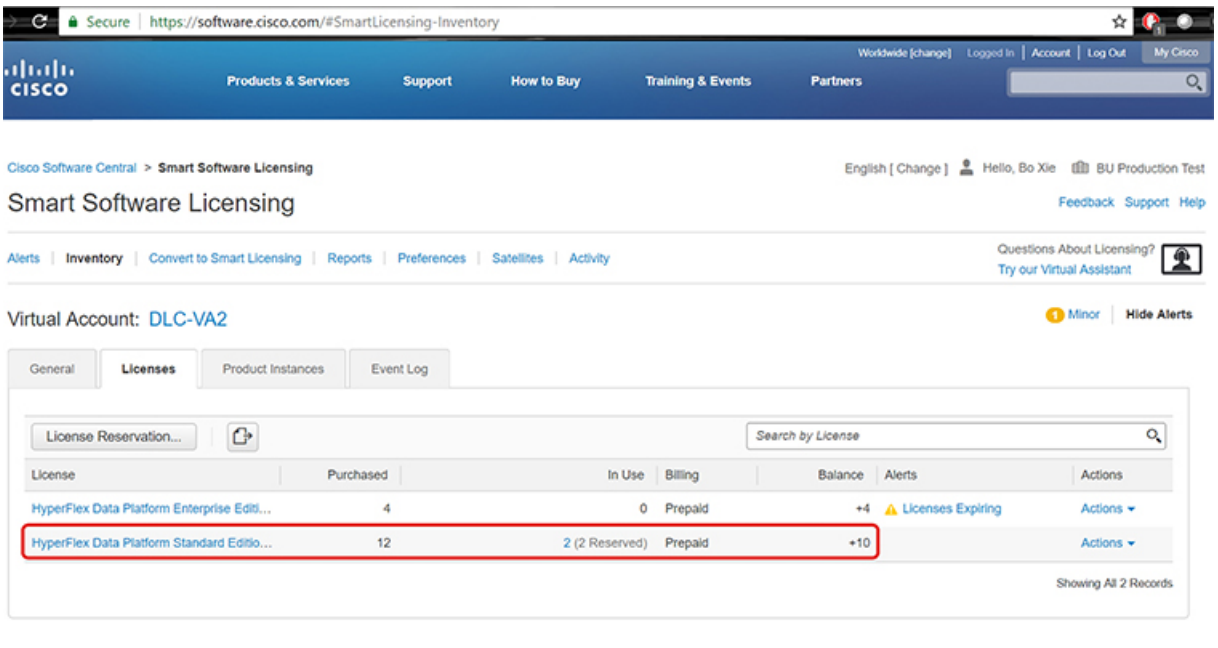

## **Returning Specific License Reservation (SLR) Licenses**

Now that the license on the cluster is fully active, at a later time, you can destroy the cluster and return the license to CSSM so it can be re-used for another cluster. The following steps describe how to return your SLR license.

Step 1 Enter the command stcli license reservation return. A return code is then generated that you can use in CSSM. If you look at the status, the license reverts back to being an unregistered evaluation license just as it was before you registered it.

root@SpringpathController2SAPEP8VJ9:~# stcli license reservation return CABeUN-BvP26i-yju9Pc-TW59i1-cNTFmt-MRq root@SpringpathController2SAPEP8VJ9:~# stcli license show reservation Smart Licensing is ENABLED License Reservation is ENABLED Last Return Code: CABeUN-BvP26i-yju9Pc-TW59i1-cNTFmt-MRq root@SpringpathController2SAPEP8VJ9:~# stcli license show status Smart Licensing is ENABLED License Reservation is ENABLED Registration: Status: UNREGISTERED Export-Controlled Functionality: Not Allowed icense Authorization: Status: EVAL MODE Evaluation Period Remaining: 89 days, 23 hr, 32 min, 3 sec Last Communication Attempt: SUCCEEDED on Aug 20 14:12:06 2018 PDT Next Communication Attempt: NONE .icense Conversion: Automatic Conversion Enabled: true Status: NOT STARTED Utility: Status: DISABLED Transport: Type: TransportCallHome

**Step 2** Go back to CSSM to return the license back to the pool. Go back to the **Product Instances** tab, use the **Actions** menu, then click **Remove**.

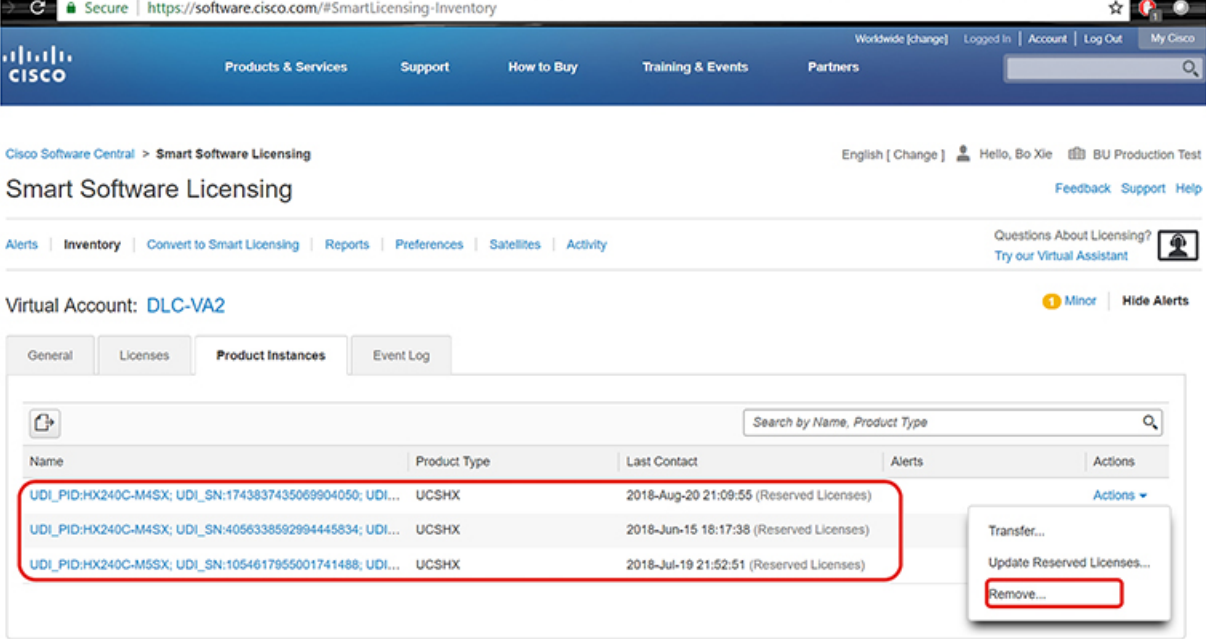

The **Remove Product Instance** dialog box appears, which allows you to enter the return code. Enter the return code, then click **Remove Product**

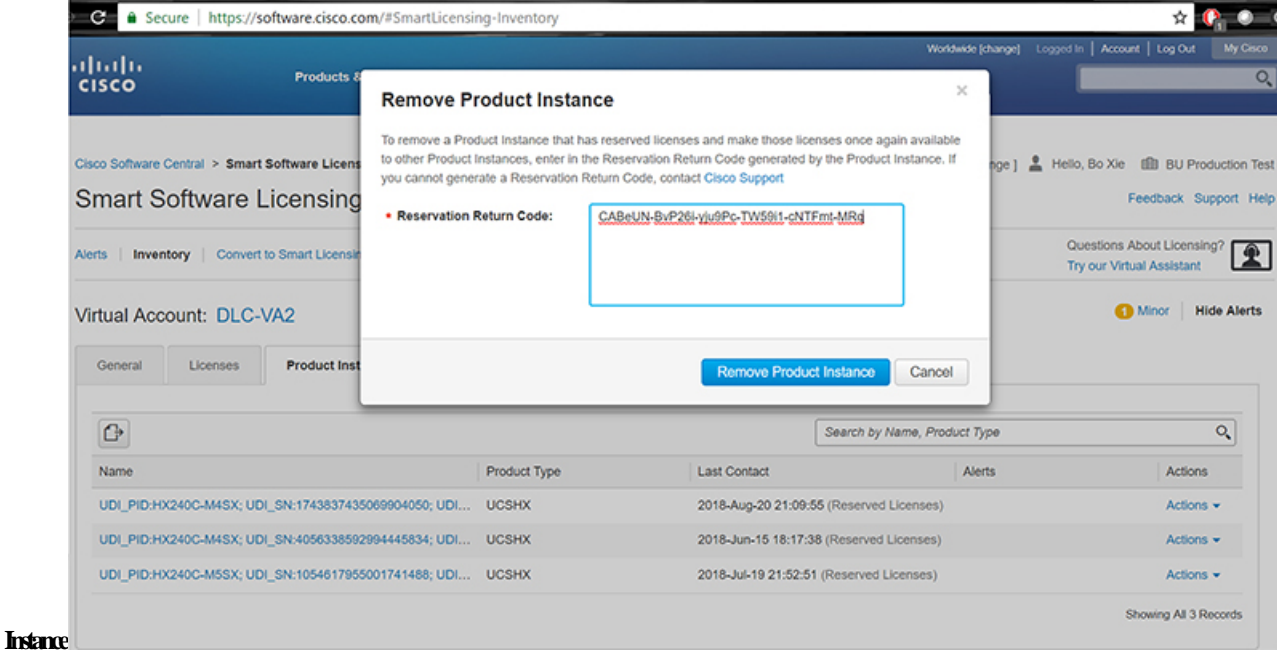

In the **Product Instances** tab, you can see that the SLR license you previously registered is now gone. You can see that there are now only two in use, whereas there used to be three. At this point the license has been successfully returned.

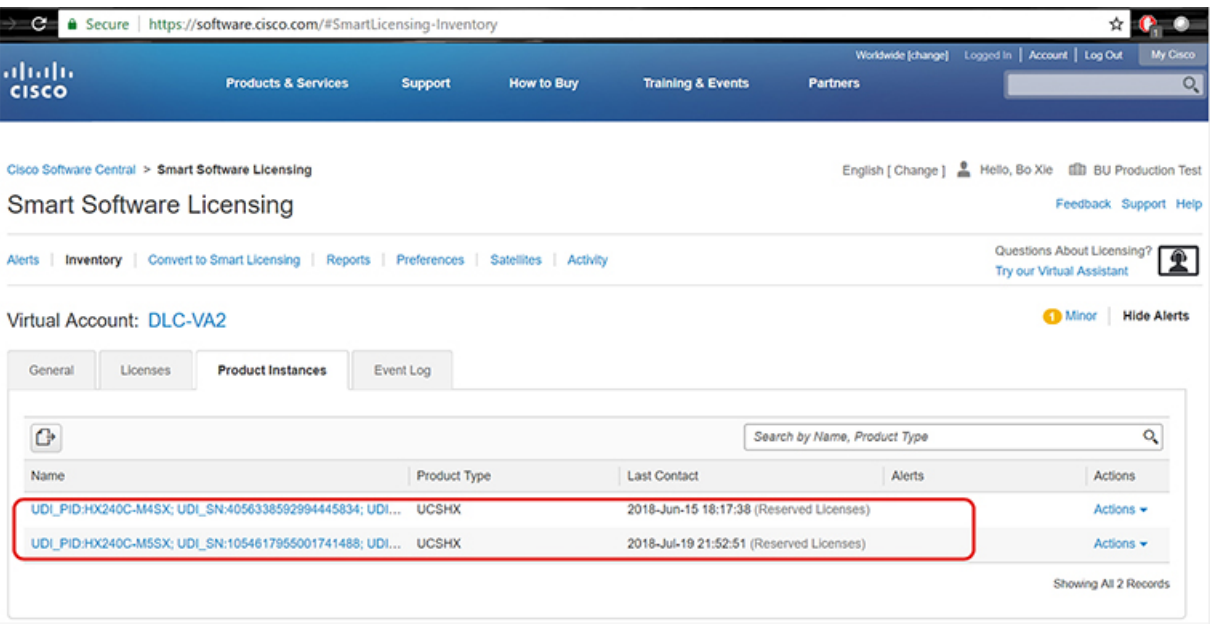

### **Troubleshooting Specific License Reservation (SLR)**

This section describes common error messages that may appear as you configure and use Specific License Reservation (SLR). It also provides recommendations on how to troubleshoot if applicable.

Two common error messages that may appear are as follows

- During configuration, if you issue a reservation request command before you enable the reservation mode, an error message appears indicating that "License Reservation is not enabled". Or, if you request to cancel an operation that you did not request, a message appearsindicating that "No reservation process is pending". The following image shows these errors:
	- Error you see from command line configuration output.
		- Making reservation request before reservation is enabled. Issue "steli license reservation enable" first

ot@SpringpathController2SAPEP8VJ9:~# stcli license reservation request '.hternal error processing slRequestReservation: 'com.cisco.nesla.agent.SmartAgentException:<mark>[License Reservation is not enabled.'</mark>

• Making reservation cancellation when there is no pending request to cancel

oot@SpringpathController2SAPEP8VJ9:~# stcli license reservation cancel

Internal error processing slCancelReservation: 'com.cisco.nesla.agent.SmartAgentException:<mark>No reservation process is pending.'</mark>

- During run-time when the license status changes, initial registration fails with a communication send error. This message typically appears when entering the show status command. The library does not propagate the error to the top but you can find the actual reason by using the logs.
	- Smart Licensing Agent only runs on the node with the mamtip. Do "stell license show status" or "stell license show tech-support" for check the status oot@SpringpathController2SAPEP8VJ9:~# stcli license show status Smart Licensing is ENABLED Registration: Status: UNREGISTERED - REGISTRATION FAILED<br>Initial Registration: FAILED Failure Reason: Communication send error. Export-Controlled Functionality: Not Allowed icense Authorization: Status: EVAL MODE<br>Evaluation Period Remaining: 84 days, 17 hr, 48 min, 14 sec Last Communication Attempt: NONE License Conversion: Automatic Conversion Enabled: true Status: NOT STARTED Utility: Status: DISABLED ransport: Type: TransportCallHome

**Step 1** Issue a grep command and view the SL column to identify errors and all other SL-related messages in the log. For example, the following image shows that a proxy is being used and that the proxy connection failed. This gives a good indication that the proxy configuration for your license server is not correct.

Ш

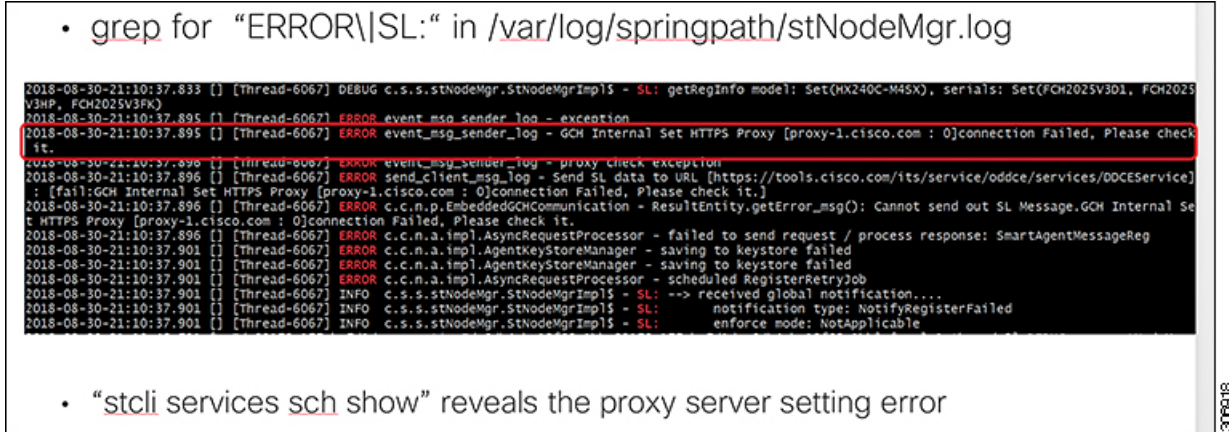

**Step 2** To resolve this, use the stcli services sch show command to see the proxy set-up, correct any errors, then try again.

**Step 3** You can also issue a grep command on "CISCO-SMART-LIC" to check the Smart License syslog messages which are generated during the transition.

| · grep "CISCO-SMART-LIC" /var/log/syslog                                                                                                    |     |
|----------------------------------------------------------------------------------------------------|-----|
| Aug 20 23:30:42.373 SpringpathController2SAPEP8VJ9 root: %CISCO-SMART-LIC% Smart Agent is initialized<br>Aug 20 23:30:42.376 SpringpathController2SAPEP8VJ9 root: %CISCO-SMART-LIC% Smart Agent is enabled<br>Aug 20 23:30:42.551 SpringpathController2SAPEP8VJ9 root: %CISCO-SMART-LIC% Smart Agent is initialized<br>Aug 20 23:31:34.420 SpringpathController2SAPEP8VJ9 root: %CISCO-SMART-LIC% Smart Agent DeRegistration with CSSM failed: Agent is not registered.<br>Aug 20 23:32:23.359 SpringpathController2SAPEP8VJ9 root: %CISCO-SMART-LIC% CD-PHX240C-M4SX,S1743837435069904050.V7822371211685355448-B6jnU5MNT-BD License<br>Reservation process must be completed with the 'license smart reservation install' command. Reservation started on PHX240C-M4SX,S1743837435069904050,V78 |     |
| 22371211685355448<br>Aug 23 16:09:07.265 SpringpathController2SAPEP8VJ9 root: %CISCO-SMART-LIC% CE-PHX240C-M4SX,S1743837435069904050,V7822371211685355448-B6jnU5MNT-B3 License<br>Reservation process must be completed with the 'license smart reservation install' command. Reservation started on PHX24OC-M4SX,S1743837435069904050,V78<br>22371211685355448<br>Aug 23 16:17:32.621 SpringpathController2SAPEP8VJ9 root: %CISCO-SMART-LIC% CAABYP-doDLDA-gs2XGW-uZwHeY-XXwZF7-7n23 License Reservation Authorization code                                                                                                    |     |
| installed<br>Aug 23 16:17:32.622 SpringpathController2SAPEP8VJ9 root: XCISCO-SMART-LICX Usage of export controlled features is true<br>Aug 23 16:17:32.793 SpringpathController2SAPEP8VJ9 root: %CISCO-SMART-LIC% Smart Agent Registration with Cisco licensing cloud successful<br>Aug 23 16:17:32.800 SpringpathController2SAPEP8VJ9 root: %CISCO-SMART-LIC% All entitlements are authorized                                                                                                    | 188 |
|                                                                                                    |     |

### **Facilitating Controller VM Root Access for Air-Gapped Clusters**

Starting with Cisco HX Release 5.0(2b), for HX nodes licensed with Subscription License Reservations or Permanent License Reservations, you now have the option to enable a persistent advance shell for troubleshooting, after a one-time Consent Token authentication with TAC. This enables access to root on-demand thereafter without needing to go through Consent Token (CT) challenge-response workflows with TAC repeatedly.

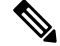

**Note** To enable this feature, you must have a license reservation with either SLR or PLR.

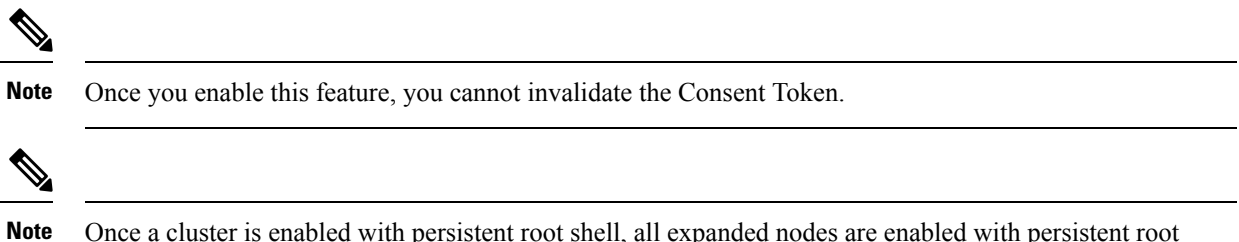

Once a cluster is enabled with persistent root shell, all expanded nodes are enabled with persistent root automatically.

To facilitate Controller VM Root Access for Air-Gapped Clusters, proceed as follows:

#### **Step 1** From hxshell, issue an su root command. A warning message appears indicating the following:

WARNING: By accepting this support session, you give your consent and hereby authorize Cisco to have privileged access to the supported Cisco device for the purpose of providing technical support. At the conclusion of this session you must exit root shell from all the open ssh sessions of all the controller vms of the cluster and invalidate the consent token in order to terminate Cisco's access and close the privileged access portal. You are hereby advised that failure to do so may create a vulnerability in your product.

#### **Step 2** Click Y to Accept. A message appears indicating that "Consent token is needed to access root shell !! with 4 options:"

- 1. Generate Challenge For root Shell Access
- 2. Accept Response
- 3. Exit
- 4. Generate Challenge for Persistent Root Shell Access

#### **Step 3** Enter CLI Option 4. A Warning message appears indicating:

WARNING: Installation of this consent token will enable persistent root shell access on this device. You are hereby advised that this action may create a vulnerability in your product. Accept (N/y):

- **Step 4** Click y to Accept.
- **Step 5** Copy the Challenge String provided.
- **Step 6** Contact TAC and provide the Challenge String and obtain the Consent Token.
- **Step 7** If starting a new SSH session, re-enter su root. Enter CLI Option 2. A message appears indicating a Starting background timer of 30 mins. Please input the response when you are ready ....
- **Step 8** Enter the Consent Token.

When done, a message appears indicating the status of the Response Signature and Response processed. Next, a message appears requesting "Do you want to sync the consent token to other controller VMs in the cluster  $(y/n)$ ?

- **Step 9** Enter "y" to sync the consent token with all other nodes in the cluster.
	- Sync the consent token with all other nodes in the cluster. You do not need to complete these procedures on multiple nodes. **Note**

EXAMPLE:

П

hxshell:~\$ su root Password: Password:<br>WARNING: By accepting this support session, you give your consent and hereby authorize Cisco to have privileged access<br>Cisco device for the purpose of providing technical support. At the conclusion of this sessio Accept Response 2. Exit Generate Challenge for Persistent Root Shell Access Enter CLI Option: WARNING: Installation of this consent token will enable persistent root shell access on this device. You are hereby adv<br>ction may create a vulnerability in your product. Accept (N/y):y<br>Generating Challenge................. 6+3MygAAAQEBAAQAAAABAgAEAAAAAwMACOiomz15anMJBAAQeK2gdNTjjV/DtGjnKs5QeQUABAAAAAAGAAlIeXBlcmZsZXgHAAxIeXBlcmZsZXhfQ1QIAAl  $2.$ Accept Response Exit 3. Generate Challenge for Persistent Root Shell Access Enter CLI Option: 211WmhvcTBMbG9aRzNoZmVwS3M0L2ZzT3BKS3FCSUcxWExWbzNVVk1hK0hlOXVCNW0NCjN4aVMZbE1wTmFQa1g2NXUyb3U4T3c9PQ=<br>Response Signature Verified successfully !<br>Response processed successfully ! nespoints processed successfully.<br>
Do you want to sync the consent token to other controller VMs in the cluster(y/n)? : y<br>
Please re-enter root password:<br>
Token synchronized successfully !! Providing persistent root shell!!<br>bash-4.2#

I

i.